# Trinity College London Centre Portal Guidelines

Music and Drama

[Navigation and Home](http://www.trinitycollege.com/Navigation) [Centre Details](http://www.trinitycollege.com/CentreDetails) [Managing Organisations](http://www.trinitycollege.com/ManagingOrganisations) [Managing Contacts](http://www.trinitycollege.com/ManagingContacts) [Creating an Order](http://www.trinitycollege.com/CreateAnOrder) [Individual Enrolment](http://www.trinitycollege.com/IndividualEnrolments) [Individual Digital Enrolment -](https://www.trinitycollege.com/resource/?id=9207) Classical & Jazz/ Rock & Pop [Individual Digital Enrolment](https://www.trinitycollege.com/resource/?id=9208) – Drama & Speech [Mass Enrolment](http://www.trinitycollege.com/EnrolmentsUsingSpreadsheet) Digital Mass Enrolment – [Classical & Jazz/ Rock & Pop](https://www.trinitycollege.com/resource/?id=9209) [Digital Mass Enrolment -](https://www.trinitycollege.com/resource/?id=9210) Drama and Speech [Diploma Enrolment](http://www.trinitycollege.com/DiplomaEnrolments) [Group Enrolment](http://www.trinitycollege.com/EnrollingGroups) [Written Exam Enrolment](http://www.trinitycollege.com/WrittenEnrolments) [Re-opening Orders](http://www.trinitycollege.com/ReOpenOrder) [Enrolment Details](http://www.trinitycollege.com/UpdateOrderDetails)

## [Invoices](http://www.trinitycollege.com/Invoices)

[Examiner Visits](http://www.trinitycollege.com/ExaminerVisits) **[Timetables](http://www.trinitycollege.com/Timetables)** [Material Printing](http://www.trinitycollege.com/MaterialPrinting) [Email Correction for Digital Certificates](https://www.trinitycollege.com/resource/?id=10247) – Classical & Jazz/ Rock & Pop

Trinity Online Centre portal web address: [www.trinitycollege.co.uk/portal](http://www.trinitycollege.co.uk/portal)

NB: If you have a touchscreen-enabled device please disable it before logging in.

#### **Before you read this**

If you have not completed your enrolments yet then please see the separate guides: [www.trinitycollege.com/IndividualEnrolments](http://www.trinitycollege.com/IndividualEnrolments) [www.trinitycollege.com/EnrolmentsUsingSpreadsheet](http://www.trinitycollege.com/EnrolmentsUsingSpreadsheet)

For information on written exam enrolment see the separate guide: [www.trinitycollege.com/WrittenEnrolments](http://www.trinitycollege.com/WrittenEnrolments)

#### **Order Submission**

Video: [10. Trinity Centre Portal: Submitting Your Order \(vimeo.com\)](https://vimeo.com/894850978/d4e87dd51f)

When you have completed your enrolments and are ready to send them to Trinity press the "Submit" button. Please ensure that you have checked your enrolments carefully, as you will not be able to make any changes yourself after the order has been submitted (although you will be able to ask your Trinity contact to make some changes).

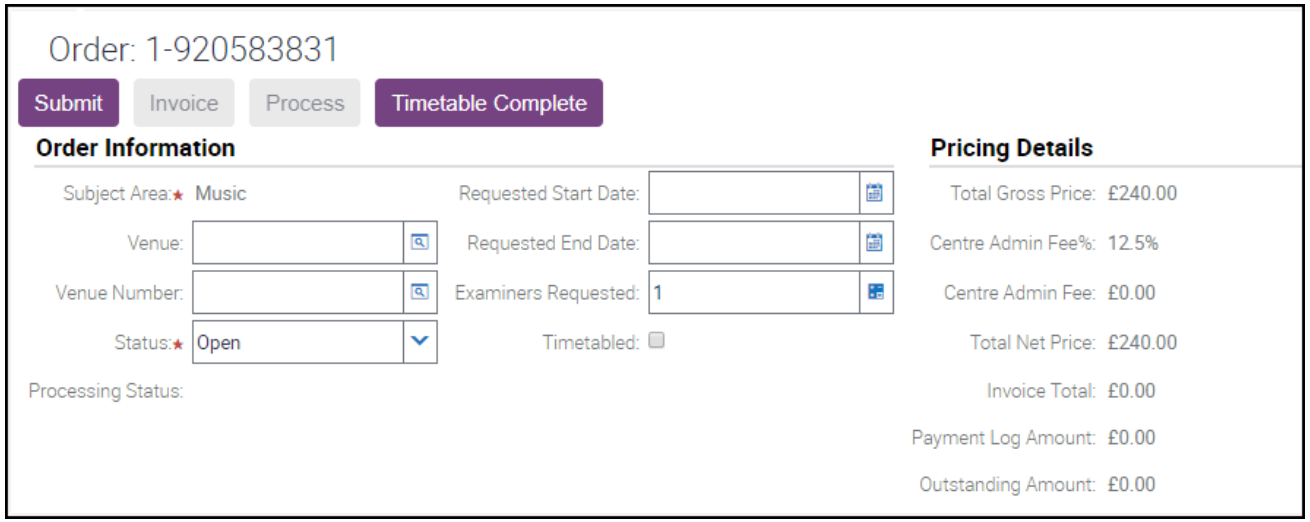

Until you press "Submit" the "Status" of your order is "Open". When you have submitted the order, the Status will change to "Submitted".

### **Order Invoicing**

**Private centres:** If you are running a private exam centre through our Examiner Visit Scheme in the UK or Republic of Ireland then please contact your coordinator to let them know that you have submitted. They will invoice and process your order and then contact you to let you know that you are able to go ahead and timetable online. You will be able to access your invoice within the attachments tab detailed below. Please see the instructions below to find this invoice. Send this invoice along with your payment/proof of payment directly to your Trinity contact.

Video: [11. Trinity Centre Portal: Invoices and Exam Materials \(vimeo.com\)](https://vimeo.com/894850997/e3f9668188)

**Public Centres:** If you are running one of Trinity's public centres then you will then be able to press the "Invoice" button. When Trinity Online has finished raising your invoices you will also be able to press the "Process Order" button.

You must make certain that your enrolments are correct before using the Invoice button, as after this stage financial details are passed into Trinity's financial systems. When you press the Invoice button Trinity Online will create two invoices which you can find under the "Attachments" tab. The first invoice will be called Invoice Order Base and will show the Gross Fees payable for your Order. The second invoice will be called Self Billing Invoice and will show the administration fee payable to you by Trinity.

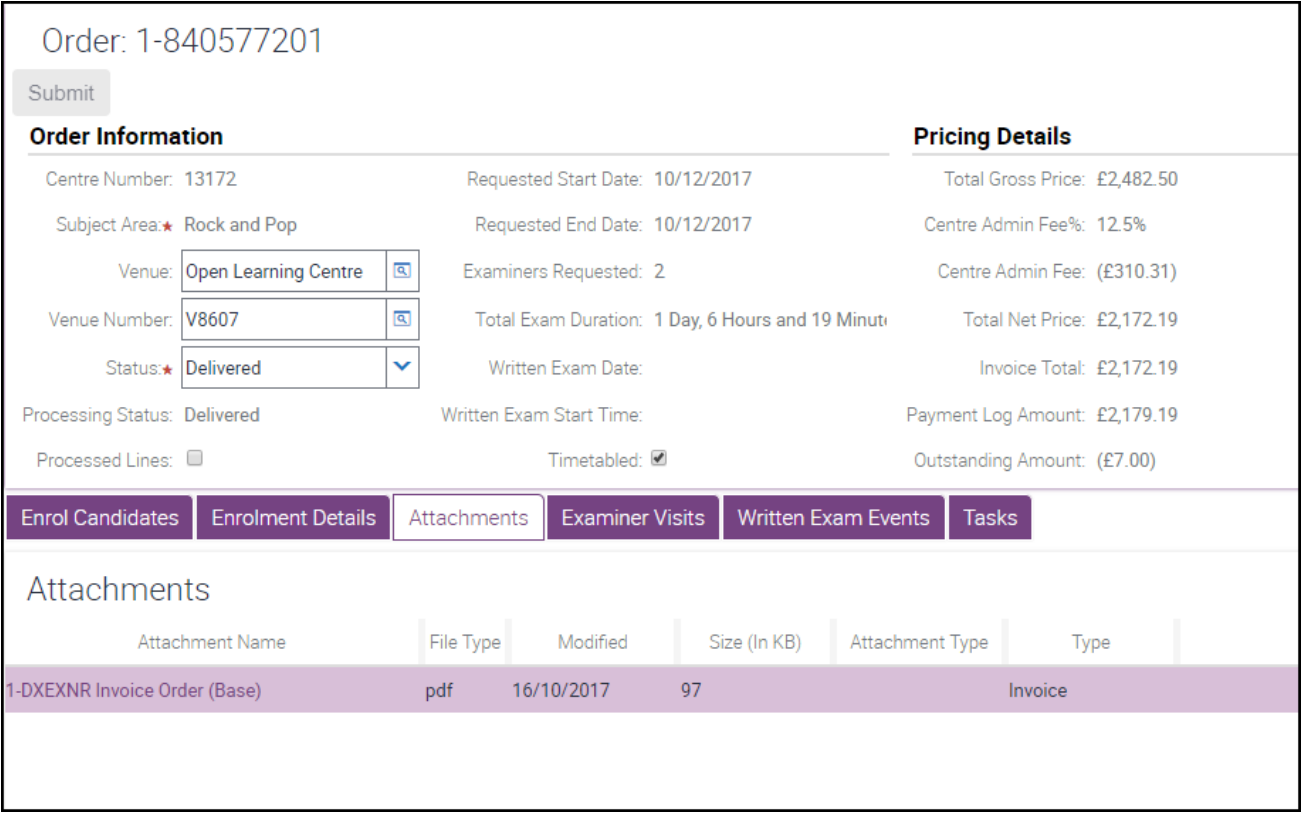

Please then send proof of payment along with the invoice via either email or post to your contact at Trinity. The self-billing invoice will then be dealt with by Trinity and your administration fee paid. No administration fee will be paid until the full gross fee has been banked and proof of payment received by your coordinator.